# stream remote App

Benutzerhandbuch – stream remote 5.0

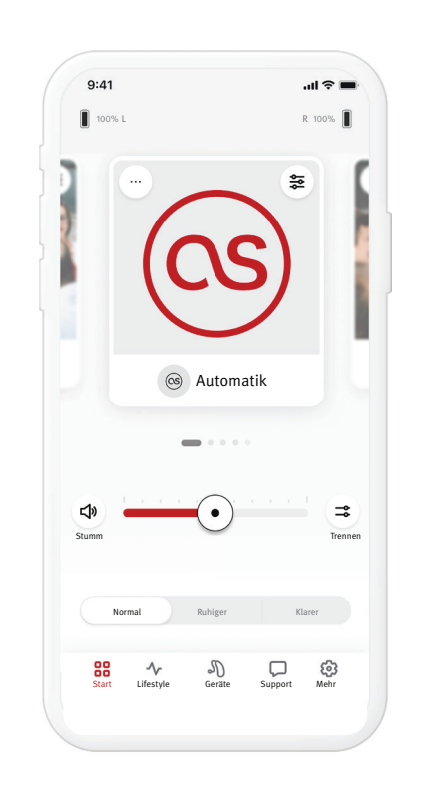

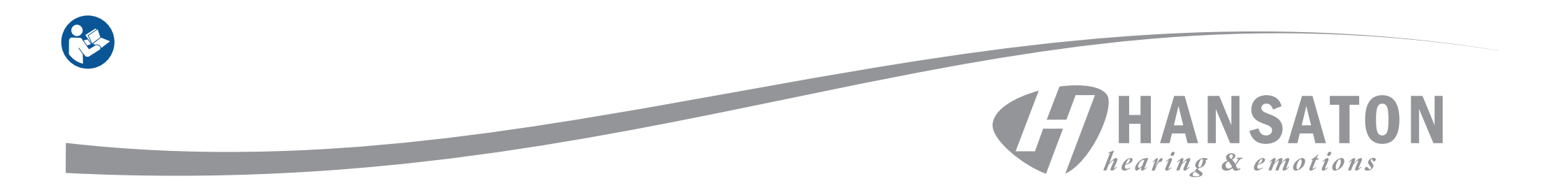

## Inhalt

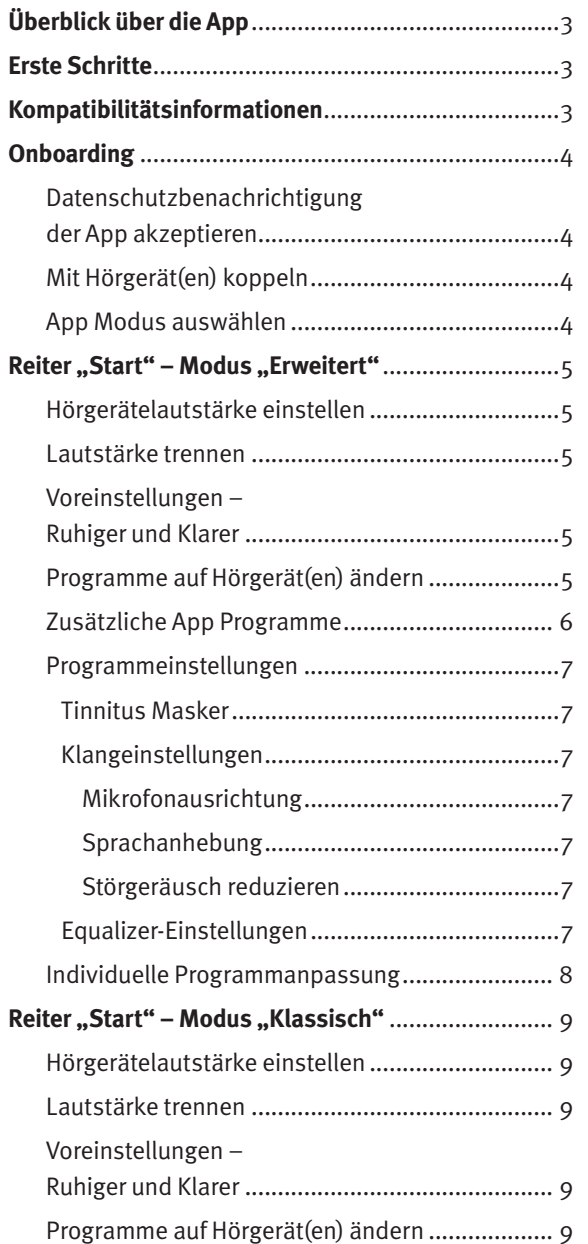

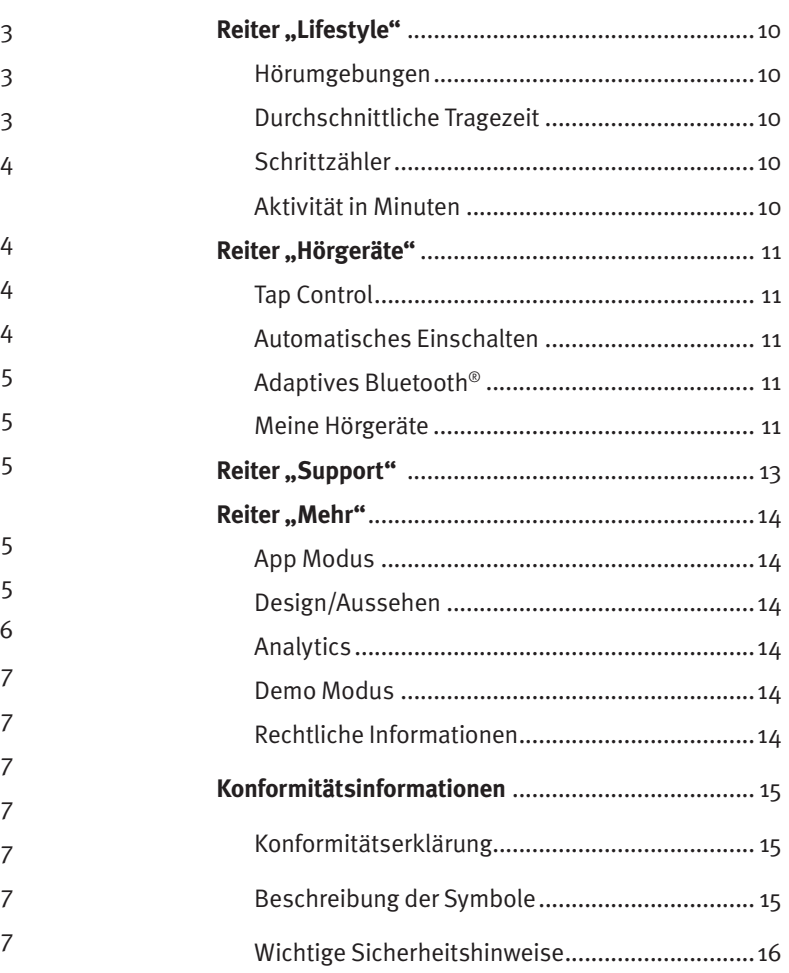

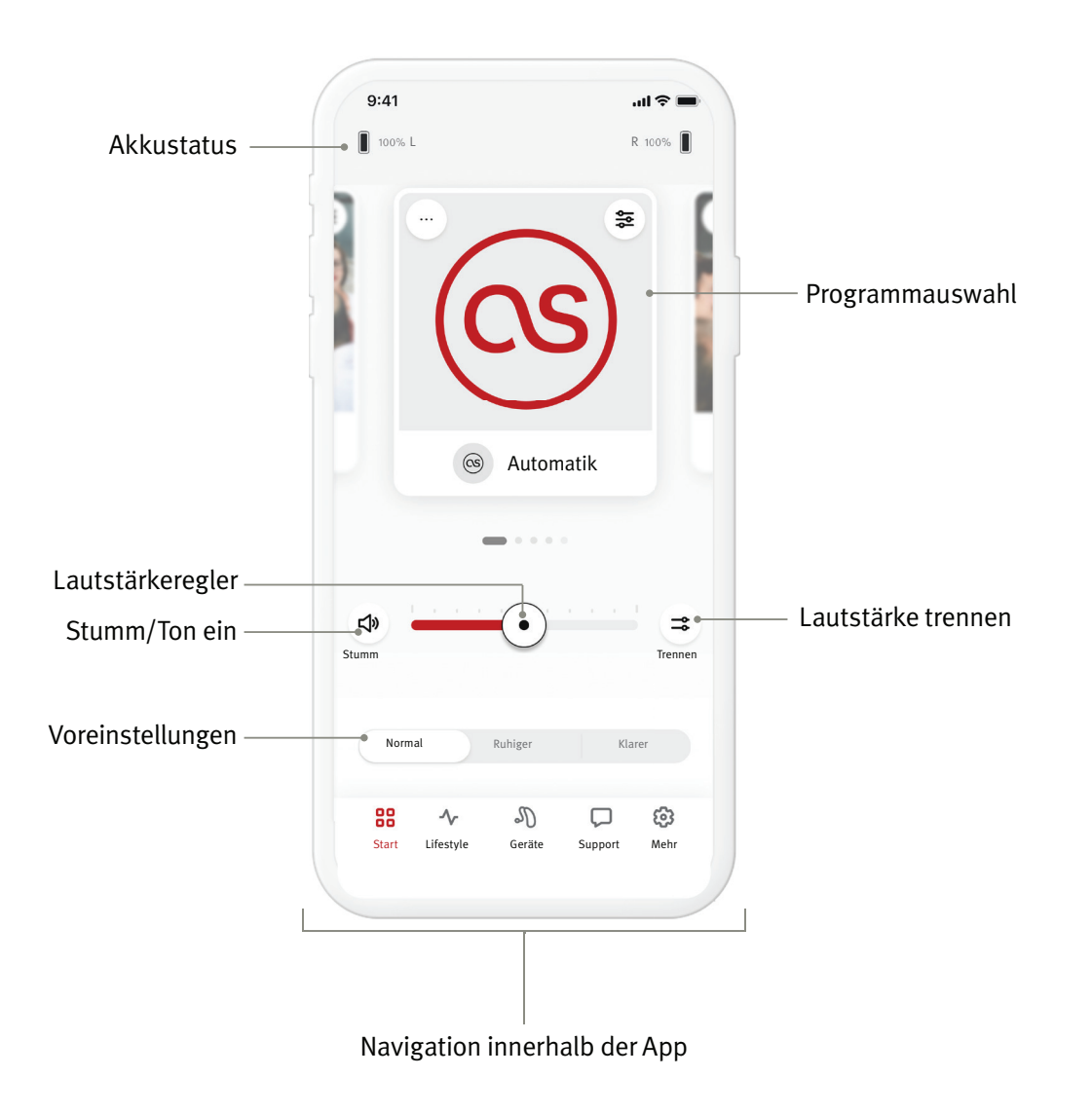

Die HANSATON stream remote App wurde von Sonova entwickelt, einem weltweit führenden Unternehmen für Hörgeräte. Lesen Sie die Gebrauchsanweisung sorgfältig durch, um von allen Funktionen profitieren zu können. Für die Handhabung der App ist keine zusätzliche Einweisung erforderlich.

Dieses Benutzerhandbuch gilt für die HANSATON stream remote App Version 5.0 und neuere Subversionen der App. Bezüglich eines Benutzerhandbuchs zu früheren Versionen der App wenden Sie sich bitte an Ihren lokalen Vertreter oder besuchen unsere Website unter hansaton.com/user-guides

#### **Kompatibilitätsinformationen**

- Zur Verwendung der HANSATON stream remote App sind HANSATON-Hörgeräte mit kabelloser Bluetooth®-Konnektivität erforderlich. Die HANSATON stream remote App kann auf Geräten mit Bluetooth® Low-Energy (BT-LE) verwendet werden und ist kompatibel mit iOS Version 15 oder neuer. Die HANSATON stream remote App kann auf zertifizierten Google Mobile Services (GMS) Android-Geräten verwendet werden, die Bluetooth® 4.2 und Android OS 8.0 oder neuere Versionen unterstützen.
- Einige Telefone haben Töne oder Tastentöne, die auf das/die Hörgerät(e) weitergeleitet werden können. Um dies zu vermeiden, öffnen Sie das Einstellungsmenü Ihres Telefons, wählen Sie "Töne" aus und stellen Sie sicher, dass sämtliche Töne und Tastentöne deaktiviert sind.
- Die in der HANSATON stream remote App verfügbaren Funktionen unterscheiden sich je nach verbundenem Hörgerät. Es sind nicht alle Funktionen für alle Hörgeräte verfügbar.

Die Wortmarke Bluetooth® und die Logos sind eingetragene Marken der Bluetooth® SIG, Inc.

Apple, das Apple-Logo, iPhone und iOS sind Markenzeichen von Apple Inc., eingetragen in den USA und weiteren Ländern. Der App Store ist eine Dienstleistungsmarke von Apple Inc. Android, Google Play und das Google Play-Logo sind Markenzeichen von Google Inc.

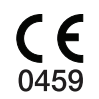

#### Onboarding

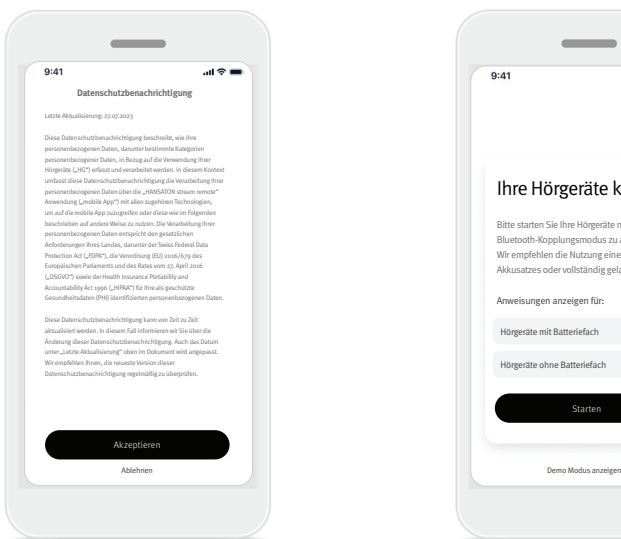

#### $\overline{\phantom{a}}$  $9:4$  $AB \approx 1$ Ihre Hörgeräte koppeln Bitte starten Sie Ihre Hörgeräte neu, um den Bluetooth-Kopplungsmodus zu aktivieren. Wir empfehlen die Nutzung eines neuen Akkusatzes oder vollständig geladener Gerät Anweisungen anzeigen für: Hörgeräte mit Batteriefach **>** Hörgeräte ohne Batteriefach **>**

#### **Datenschutzbenachrichtigung der App akzeptieren**

Um die HANSATON stream remote App nutzen zu können, müssen Sie die Datenschutzbenachrichtigung akzeptieren. Der Bildschirm "Datenschutzbenachrichtigung" bietet klare und prägnante Informationen darüber, wie wir Ihre Daten handhaben und deren Schutz gewährleisten.

# **Mit Hörgerät(en) koppeln**

**Finden Sie Ihr(e) Hörgerät(e).** Wenn Ihr(e) Hörgerät(e) ein Batteriefach hat/haben, dann starten Sie Ihr(e) Hörgerät(e) neu, indem Sie das Batteriefach öffnen und schließen. Wenn Ihr(e) Hörgerät(e) kein Batteriefach hat/ haben, dann schalten Sie zunächst jedes Hörgerät aus, indem Sie auf den unteren Teil des Knopfes drücken, bis die LED rot leuchtet (4 Sek.). Schalten Sie dann jedes Hörgerät ein, indem Sie denselben Knopf drücken, bis die LED grün leuchtet (2 Sek.).

Wählen Sie den "Demo Modus" aus, um die App zu testen, ohne Ihre Hörgeräte zu verbinden. Bitte beachten Sie, dass in diesem Modus die Fernanpassungsfunktion nicht verfügbar ist.

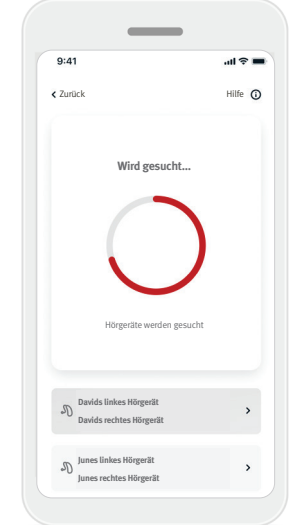

#### **Ihr(e) Hörgerät(e) auswählen**

Wenn die App mehr als ein Gerätepaar findet. drücken Sie auf den Knopf Ihres Hörgeräts. Das entsprechende Gerät wird dann in der App hervorgehoben.

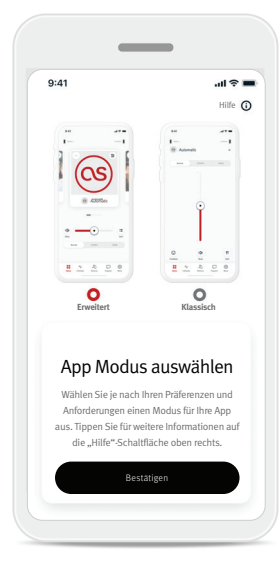

#### **App Modus auswählen**

Die App bietet auf dem Bildschirm Start zwei Modi: "Erweitert" und "Klassisch". Der Modus "Erweitert" ermöglicht den Zugriff auf erweiterte Funktionen und Optionen zur individuellen Anpassung. Der Modus "Klassisch" ermöglicht den Zugriff auf grundlegende Funktionen und Optionen. Dieser Modus ist ideal für Personen geeignet, die ein einfacheres Erlebnis bevorzugen. Sie können diese Modi jederzeit innerhalb der App auf dem Reiter Mehr unter "App Modus" ändern.

#### Reiter "Start" – Modus "Erweitert"

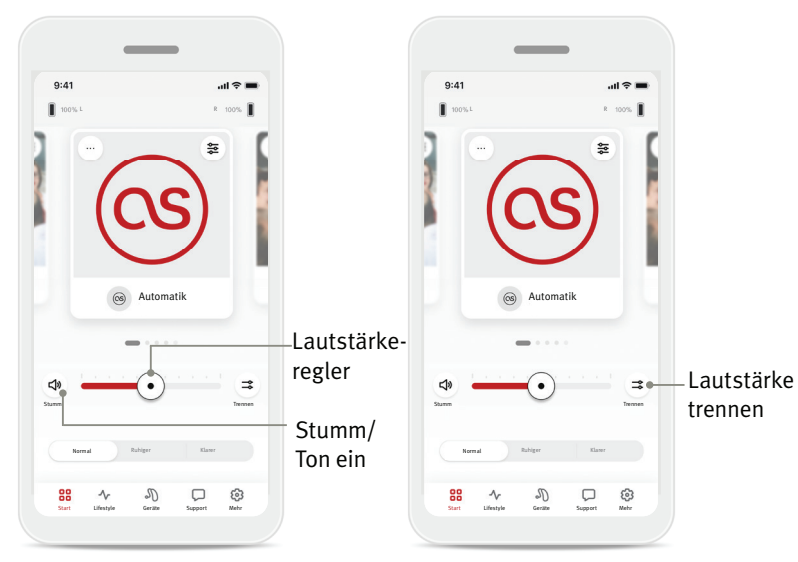

#### **Hörgerätelautstärke einstellen**

Bewegen Sie den Regler nach rechts oder links, um die Lautstärke der Hörgeräte auf beiden Seiten zu erhöhen oder zu reduzieren. Drücken Sie auf die Schaltfläche Stumm  $(\phi)$ links vom Regler, um den Ton der Hörgeräte ein- oder auszuschalten.

#### **Lautstärke trennen**

 $\circ$ 

 $9:41$ 

 $\mathbb{R}$  1003

Drücken Sie auf die Schaltfläche Lautstärke trennen ( $\Rightarrow$ ), um die Lautstärke auf jedem Hörgerät einzeln zu steuern. Verwenden Sie den Lautstärkeregler, um die Lautstärke zu ändern.

#### **Lautstärke zusammenführen**

Stumm Zusammenführen

 $\hfill \Box$ 

 $m \approx 1$ 

Lautstärke

 $9:41$ 

 $m \approx 0$ 

ල

führen

L R

 $\mathcal{P}$ 

Stumm

88

 $\mathbb{Q}^3$ 

 $9:41$ 

trennen

 $m \approx 1$ 

Normal

Drücken Sie auf die Schaltfläche Lautstärke zusammenführen  $($   $\rightarrow$   $),$ um die Lautstärkeregler zusammenzuführen.

#### **Voreinstellungen – Ruhiger und Klarer\***

Im Automatik-Programm können Sie zwischen Klarer, Ruhiger oder Normal wählen. Klarer verdeutlicht die Sprache; Ruhiger wird dagegen zur Reduzierung der Lautstärke verwendet, um den Hörkomfort zu verbessern. Klarer und Ruhiger schließen sich gegenseitig aus und können nicht gleichzeitig aktiviert sein. Normal ist standardmäßig eingestellt.

\* Diese Funktion wird nicht von allen Hörgerätemodellen unterstützt.

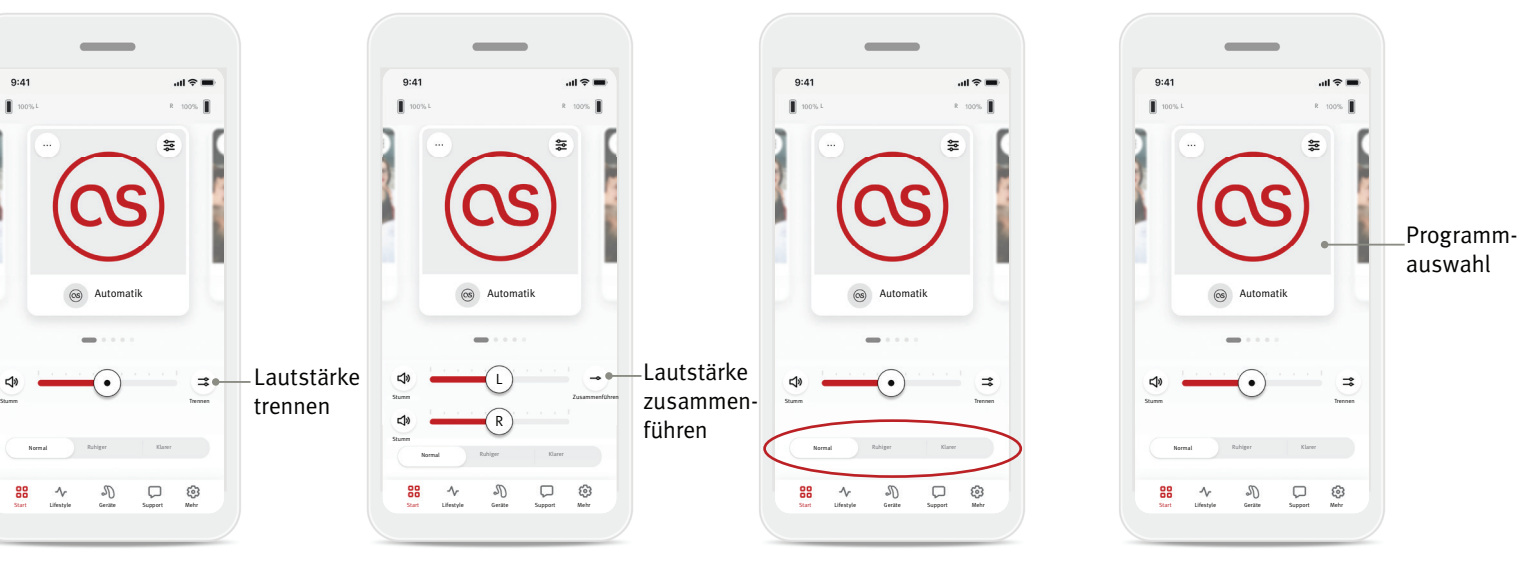

#### **Programme auf Hörgerät(en) ändern**

Wischen Sie innerhalb der Programmauswahl nach links oder rechts, um alle verfügbaren Programme zu sehen. Hören Sie auf, nach links oder rechts zu wischen, damit das ausgewählte Programm (z. B Restaurant) auf Ihr(e) Hörgerät(e) angewendet wird.

#### **Zusätzliche App Programme**

Die verfügbare Auswahl unter "zusätzliche App Programme" hängt von der Technologieebene Ihrer Hörgeräte ab.

- Restaurant Live Musik
- Fernseher 360° im Auto/in öffentlichen Verkehrsmitteln
- Im Freien Party
- Café

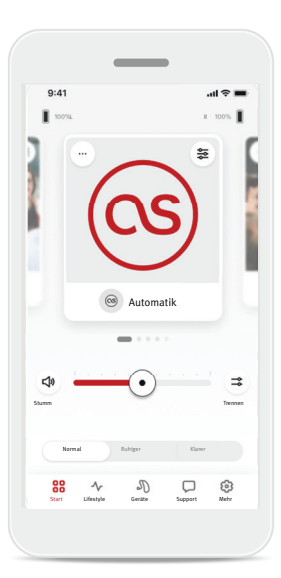

1. Öffnen Sie den Reiter Start.

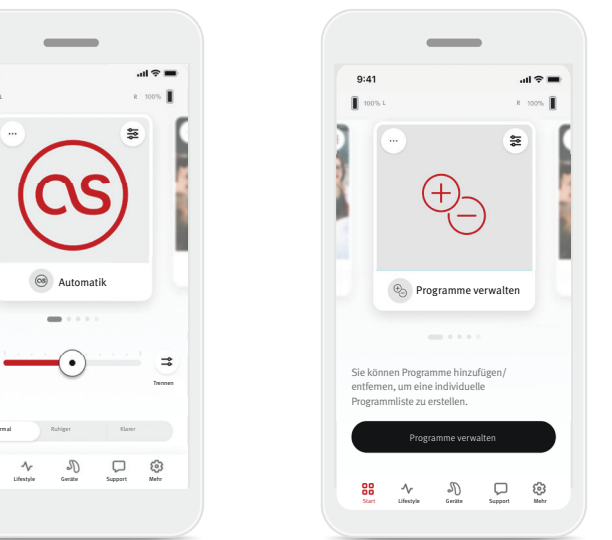

2. Wischen Sie nach links oder rechts, bis die Abbildung bzw. das Symbol zu sehen ist. Drücken Sie auf die **Schaltfläche** Programme verwalten.

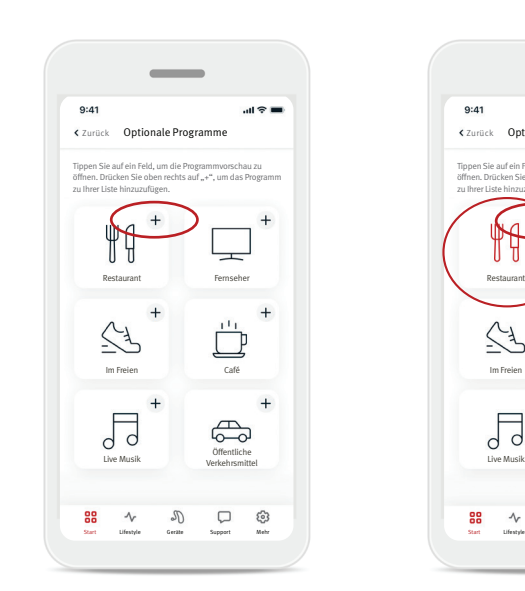

3. Um ein optionales Programm schnell hinzuzufügen, drücken Sie auf das (+) Plus-Zeichen.

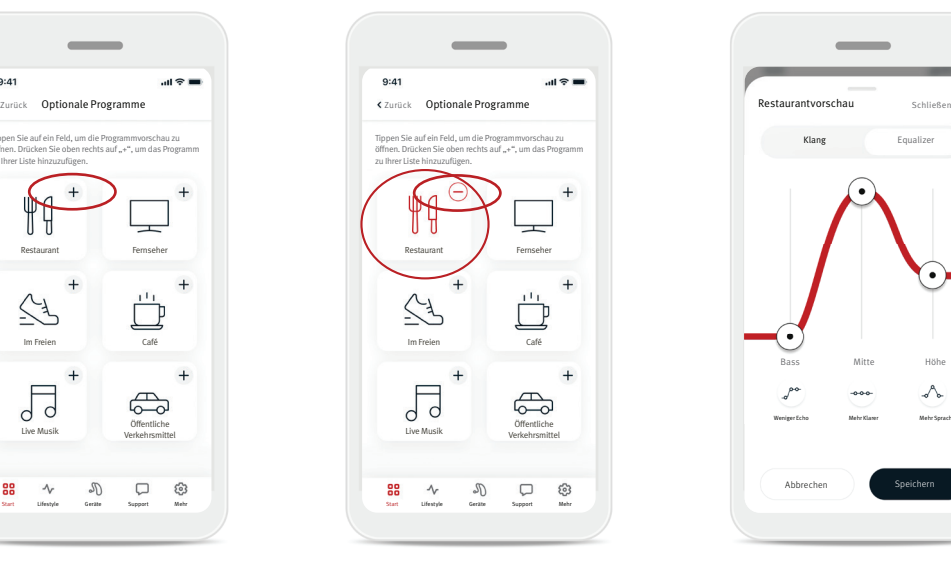

- 4. Drücken Sie auf das ( – ) Minus-Zeichen, um das optionale Programm aus der Programmliste zu entfernen.
- 5. Drücken Sie auf das Programmfeld, um die Programmvorschau zu sehen.

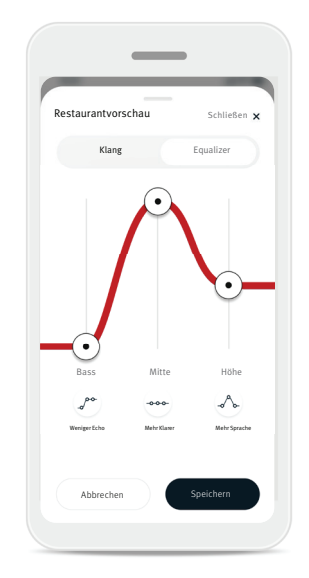

6. Wenn Sie auf das Programmfeld drücken, gelangen Sie zum. Programmvorschaubildschirm. Der Programmvorschaubildschirm wird angezeigt. Ändern Sie die gewünschten Einstellungen und drücken Sie auf die Schaltfläche Speichern, um das Zusätzliche Programm zur Programmliste hinzuzufügen.

#### **Programmeinstellungen**

Weitere Anpassungsmöglichkeiten stehen je nach derzeit ausgewähltem Programm, der Konfiguration Ihres Hörgeräts und den verbundenen Audioquellen zur Verfügung.

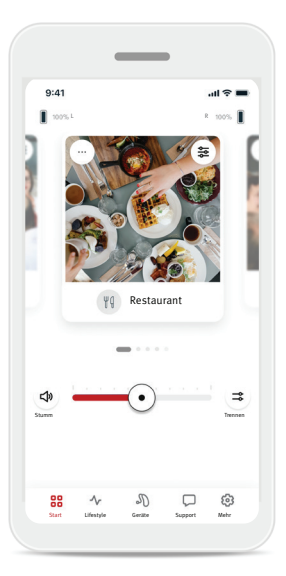

#### Tinnitus Masker

Wenn Ihr Hörakustiker den Tinnitus Masker aktiviert hat, können Sie die Lautstärke des Maskierungsgeräuschs anpassen.

#### Umgebungsbalance

Wenn Sie ein externes Streaminggerät (z. B. TV Connector, Musik) benutzen, können Sie den Fokus entsprechend anpassen, um das gestreamte Signal oder alternativ die Umgebung besser zu hören.

#### Programmeinstellungen

Sie können direkt auf Ihrem Startbildschirm auf zusätzliche Einstellungen zugreifen, indem Sie auf die Schaltfläche mit den erweiterten Funktionen ( $\geq$ ) im Programmfeld oben rechts tippen. Anschließend werden die erweiterten Einstellungen geöffnet.

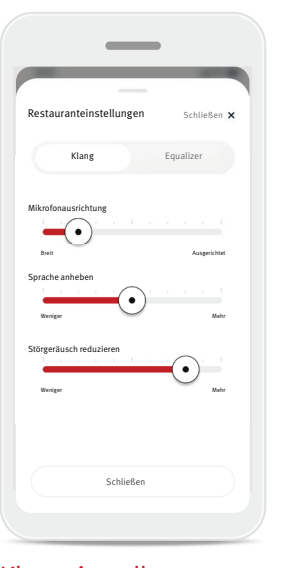

Klangeinstellungen Sie können den Regler Mikrofonausrichtung steuern, um den Fokus nach vorne auszurichten oder auf die gesamte Umgebung zu erweitern.

Mit dem Regler Sprache anheben können Sie die Sprache auf die gewünschte Ebene erhöhen oder reduzieren.

Mit dem Regler Störgeräusch reduzieren können Sie den Rauschpegel auf die gewünschte Ebene erhöhen oder reduzieren.

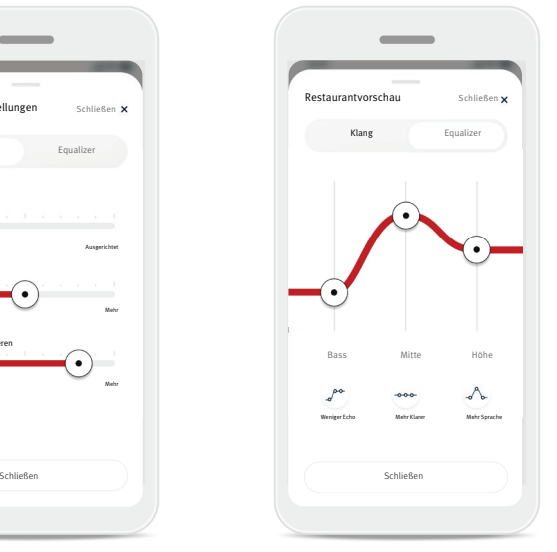

Equalizer-Einstellungen Hier können Sie die Einstellungen für den Equalizer anpassen.

#### **Einen Programmnamen bearbeiten**

In der HANSATON stream remote App können Sie die Programmnamen ändern, um so jedes Programm individuell zu personalisieren. Sie können den Programmnamen für jedes Programm ändern, auch für die zusätzlichen App Programme. Um den Programmnamen zu ändern:

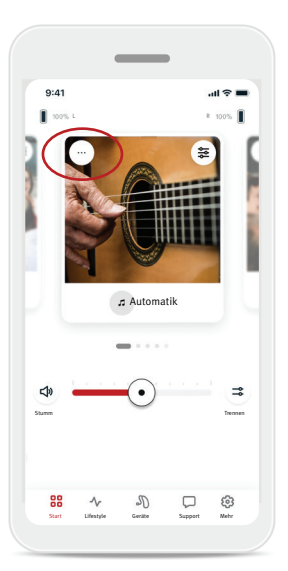

1. Tippen Sie oben links innerhalb der Programmabbildung (oder des Symbols) auf Programmeinstellungen (…).

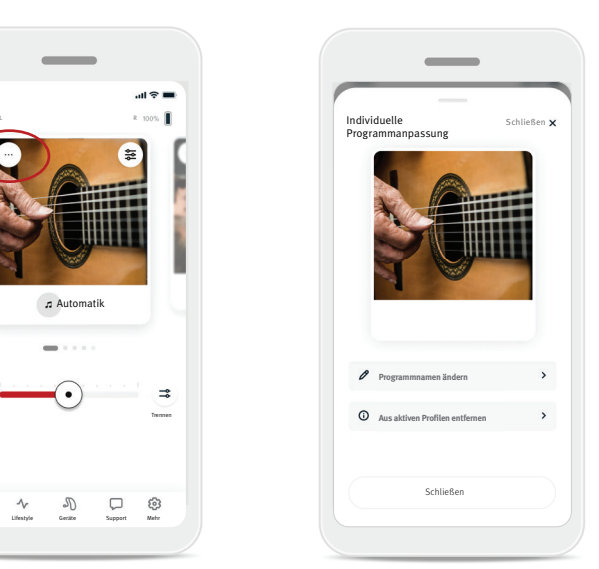

- 2. Der Bildschirm mit dem Programmeinstelllungen wird angezeigt.
- 3. Tippen Sie auf Programmnamen ändern.
- $\overline{\phantom{a}}$ Programmnamen ändern Programmnamen von Restaurant ändern zu: Hier einen neuen Namen eingeben BestätigenAbbrechen
- 4. Geben Sie den gewünschten Programmnamen in das Textfeld ein und drücken Sie auf Bestätigen.

#### Reiter "Start" – Modus "Klassisch"

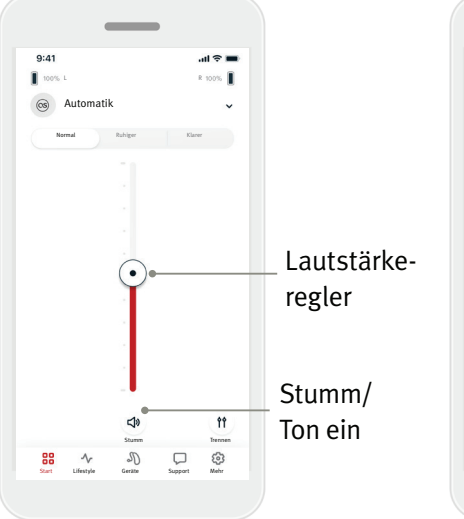

#### Hörgerätelautstärke einstellen

Bewegen Sie den Regler nach oben oder unten, um die Lautstärke der Hörgeräte auf beiden Seiten zu erhöhen oder zu reduzieren.

Drücken Sie auf die Schaltfläche Stumm ( $\Phi$ ) unter dem Regler, um den Ton der Hörgeräte ein- oder auszuschalten.

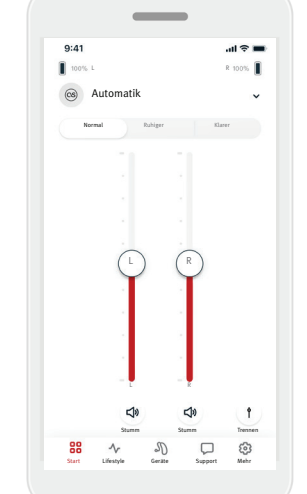

#### Lautstärke trennen

Drücken Sie auf die Schaltfläche Lautstärke trennen (  $\text{ }$ ff), um die Lautstärke auf jedem Hörgerät einzeln zu steuern. Verwenden Sie die Lautstärkeregler, um die Lautstärke zu ändern. Drücken Sie auf die Schaltfläche Lautstärke zusammenführen († ), um die Lautstärkeregler zusammenzuführen.

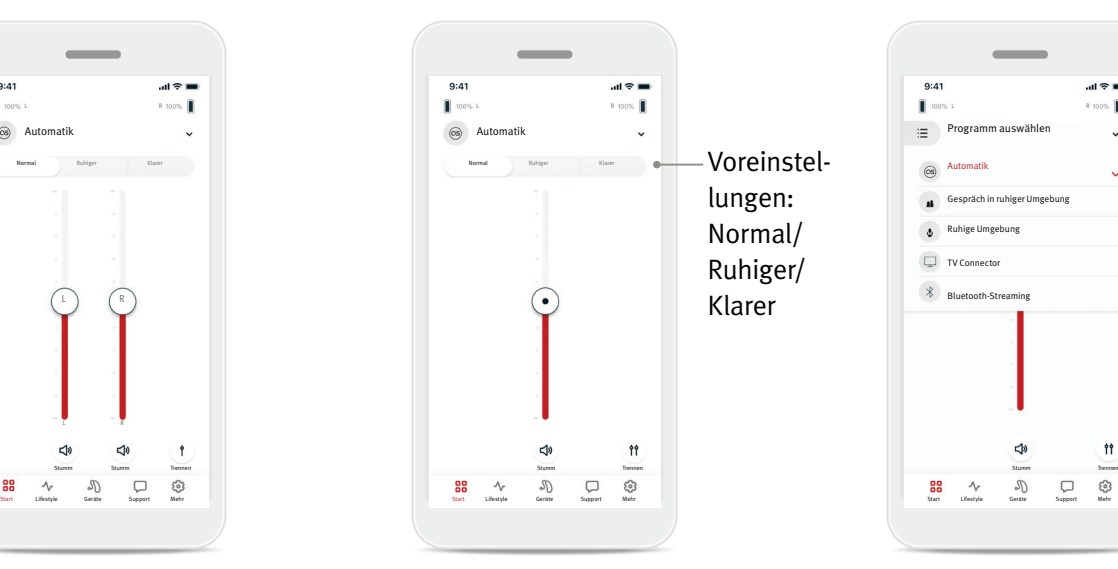

#### Voreinstellungen – Ruhiger und Klarer\*

Im Programm "Automatik" können Sie zwischen Klarer, Ruhiger oder Normal wählen. Klarer verdeutlicht die Sprache; Ruhiger wird dagegen zur Reduzierung der Lautstärke verwendet, um den Hörkomfort zu verbessern. Klarer und Ruhiger schließen sich gegenseitig aus und können nicht gleichzeitig aktiviert sein. Normal ist standardmäßig eingestellt.

\* Diese Funktion wird nicht von allen Hörgerätemodellen unterstützt.

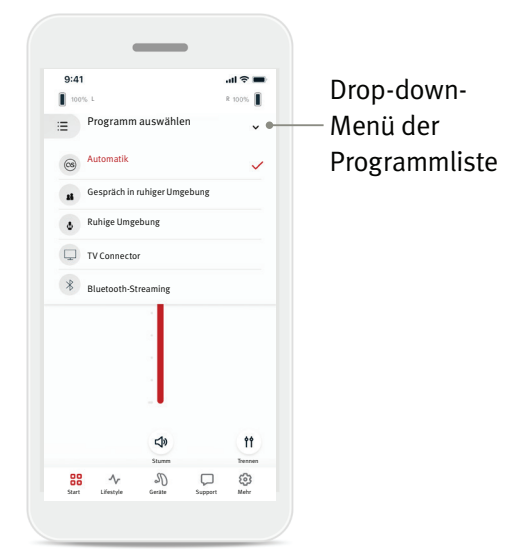

#### Programme auf Hörgerät(en) ändern

Drücken Sie auf den Pfeil neben dem aktuellen Programmnamen, um alle verfügbaren Programme anzuzeigen. Wählen Sie das gewünschte Programm aus (z. B. TV Connector).

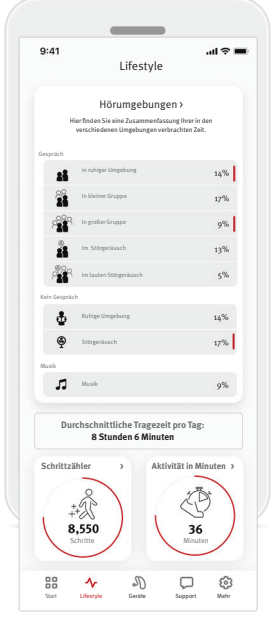

Durch den Reiter Lifestyle\* gelangen Sie zu einem Bildschirm mit Ihren Hörgerätedaten. Hier können Sie die von Ihren Hörgeräten erfassten Daten aus Ihrem Lifestyle, Informationen zu Ihren Hörumgebungen sowie weitere Bewegungsdaten ansehen.

• Hörumgebungen In diesem Abschnitt finden Sie eine Zusammenfassung Ihrer in den verschiedenen Umgebungen verbrachten Zeit, welche von Ihrem/Ihren Hörgerät(en) erfasst wurde.

- Durchschnittliche Tragezeit Dieser Wert entspricht der Durchschnittszeit, die Sie Ihr(e) Hörgerät(e) jeden Tag getragen haben (Tragezeit in Stunden).
- Schrittzähler\*\* Der Schrittzähler zeigt die Schrittzahl des Tages an, entsprechend des vom Beschleunigungsmesser Ihres Hörgeräts bzw. Ihrer Hörgeräte gemessenen Werts.
- Aktivität in Minuten\*\*

Die Aktivität in Minuten entspricht der an diesem Tag mit Aktivitäten verbrachten Anzahl an Minuten, z. B. die mit Laufen, Rennen oder ähnlichen Aktivitäten mittlerer bis hoher Intensität verbrachte Zeit während des Tragens Ihres Hörgeräts bzw. Ihrer Hörgeräte.

\* Die Informationen in diesem Abschnitt dienen nur zu Schulungs- und Informationszwecken. Die Informationen im Abschnitt "Lifestyle" dienen nicht als Ersatz für eine ärztliche Beratung und sind auch nicht als solches vorgesehen. Bei Fragen zu Ihrem Gesundheitszustand und bevor Sie ein Trainingsprogramm beginnen, sollten Sie stets Rücksprache mit einem Arzt oder einem anderen Gesundheitsdienstleister halten.

\*\* Diese Funktion wird nicht von allen Hörgerätemodellen unterstützt.

### Reiter "Hörgeräte"

Auf dem Reiter "Hörgeräte" können Sie die Einstellungen Ihres Hörgeräts bzw. Ihrer Hörgeräte anpassen.

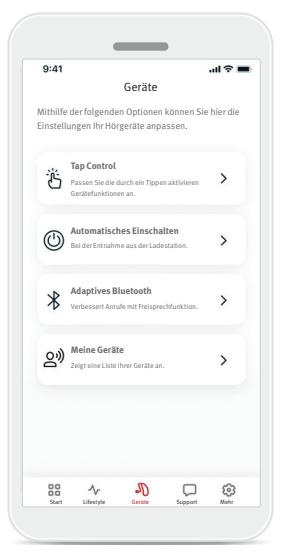

• Tap Control

Einige Hörgeräte verfügen über einen integrierten Sensor, der die Steuerung einiger Hörgerätefunktionen über die Tap Control ermöglicht. Siehe Seite 12.

- Automatisches Einschalten Sie können Ihr(e) Hörgerät(e) so einstellen, dass es/sie sich automatisch einschaltet/einschalten, wenn es/sie aus der Ladestation abgenommen wird.
- Adaptives Bluetooth®

Wenn Sie Probleme mit der Audioqualität bei Anrufen haben, kann die Deaktivierung dieser Funktion Ihr Hörerlebnis möglicherweise verbessern.

• Meine Hörgeräte

Wählen Sie bei Verbindungsproblemen mit der App Hörgeräte entfernen aus und versuchen Sie erneut, Ihr Gerät zu koppeln. Wenn Sie ein anderes Hörgerätepaar mit der App verbinden möchten, müssen Sie zunächst das/die aktuell verbundene(n) Hörgerät(e) entfernen. Im Anschluss können Sie die neuen Geräte koppeln.

HINWEIS: Durch das Entfernen der Geräte wird auch die Verbindung zwischen Ihrem Hörgerät bzw. Ihren Hörgeräten und der App aufgehoben.

#### **Tap Control**

Wenn Ihr(e) Hörgerät(e) über Tap Control verfügt/verfügen, können Sie einstellen, wie Ihr(e) Hörgerät(e) auf doppeltes Tippen reagieren soll(en). Einige wiederaufladbare Hörgeräte verfügen über einen integrierten Sensor, der die Steuerung einiger Hörgerätefunktionen über die Tap Control ermöglicht. Die Funktion und Empfindlichkeit der Tap Control können Sie wie folgt anpassen:

 $\mathbf{H} \otimes \mathbf{H}$ 

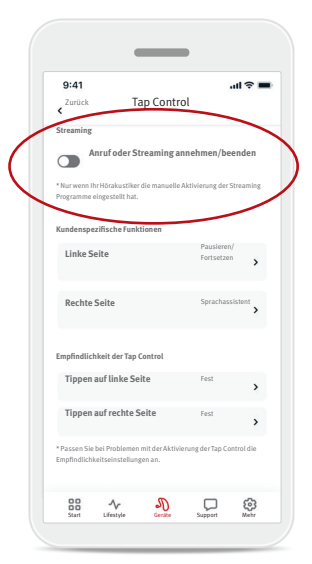

#### **Streaming**

Annehmen/Beenden von Anrufen oder Streamingfunktionen: Aktivieren/Deaktivieren Sie die Funktion zum Annehmen/ Beenden von Anrufen oder verbinden Sie sich mit einem Streaminggerät (z. B. TV Connector) durch doppeltes Antippen der Ohrmuschel. Sie können die Tap Control nur dann für die Verbindung mit einem streaming-fähigen Gerät verwenden, wenn Ihr Hörakustiker Ihre Hörgeräte für die manuelle Verbindung konfiguriert hat.

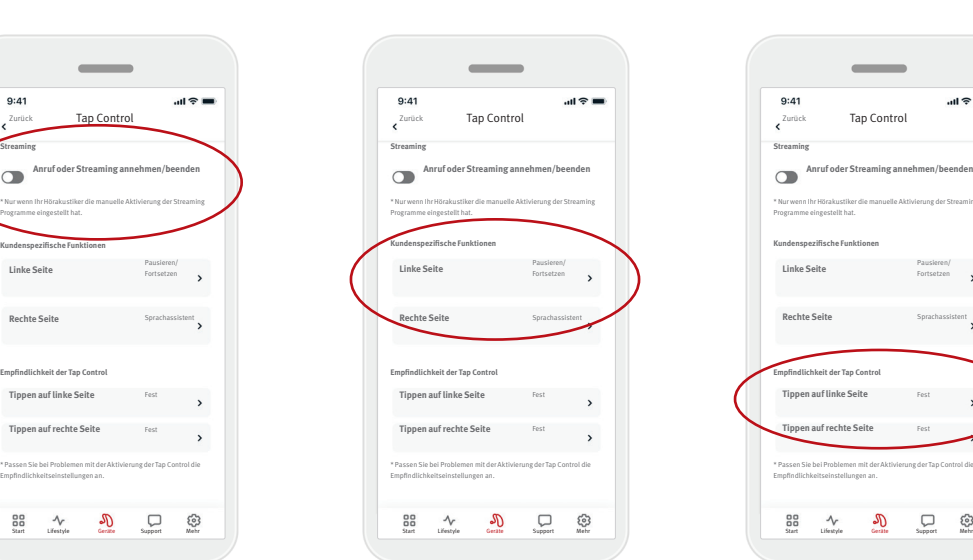

#### Kundenspezifische Funktionen

(separat für das linke und rechte Hörgerät konfiguriert):

- Streaming pausieren/ fortsetzen – Durch doppeltes Antippen der Ohrmuschel pausieren Sie Ihr Medienstreaming oder setzen es wieder fort.
- Sprachassistent Durch doppeltes Antippen der Ohrmuschel aktivieren Sie den Sprachassistenten auf Ihrem Smartphone.
- Aus Ein Doppeltippen führt keine Funktionen aus.

#### Empfindlichkeit der Tap Control

(separat für das linke und rechte Hörgerät konfiguriert):

• Sanft – am empfindlichsten.

\* Nur wenn Ihr Hörakustiker die manuelle Aktivierung der Streaming

 $\overline{\phantom{a}}$ 

Pausieren/ Fortsetzen

\* Passen Sie bei Problemen mit der Aktivierung der Tap Control die Empfindlichkeitseinstellungen an.

Programme eingestellt hat.

 $9:41$ 

- Normal Standardempfindlichkeit.
- Fest am wenigsten empfindlich.

# Reiter "Support"

Auf dem Reiter Support finden Sie Informationen zu Ihren Hörgeräten. Hier finden Sie Tipps zur Nutzung der App sowie Antworten auf häufig gestellte Fragen (FAQs).

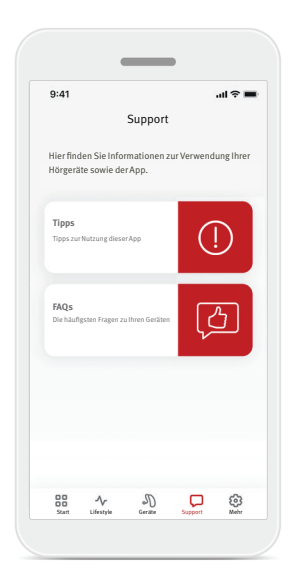

#### Reiter "Mehr"

Auf dem Reiter Mehr finden Sie zusätzliche App-Einstellungen und rechtliche Informationen in Bezug auf die App.

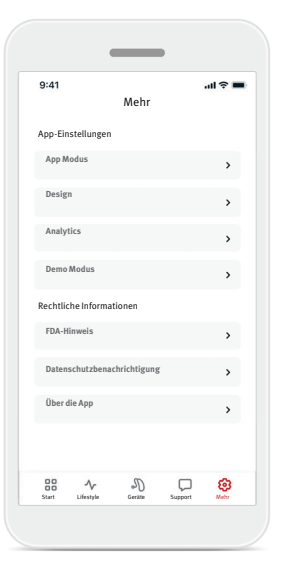

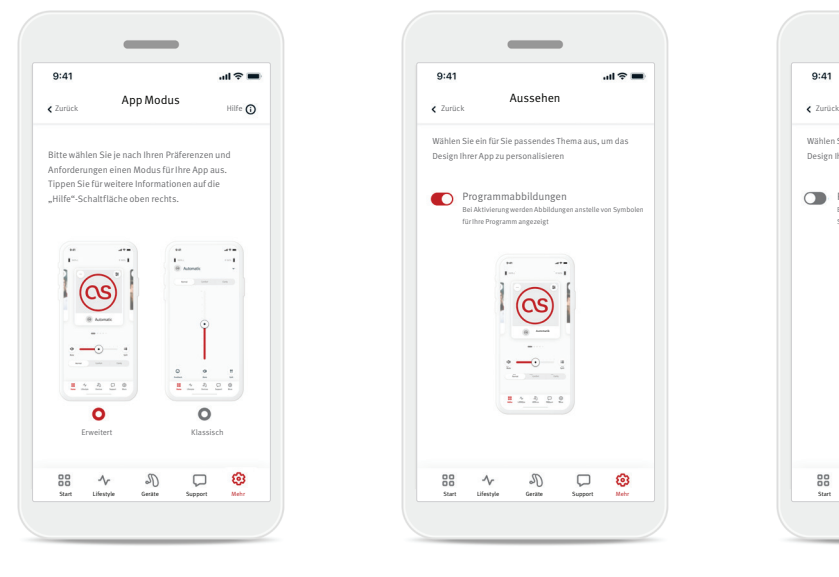

#### **App Modus**

Der Startbildschirm bietet zwei Modi: "Erweitert" und "Klassisch". Der Modus Erweitert ermöglicht den Zugriff auf erweiterte Funktionen und Optionen zur individuellen Anpassung. Der Modus Klassisch ermöglicht den Zugriff auf grundlegende Funktionen und Optionen. Dieser Modus ist ideal für Personen geeignet, die ein einfacheres Erlebnis bevorzugen.

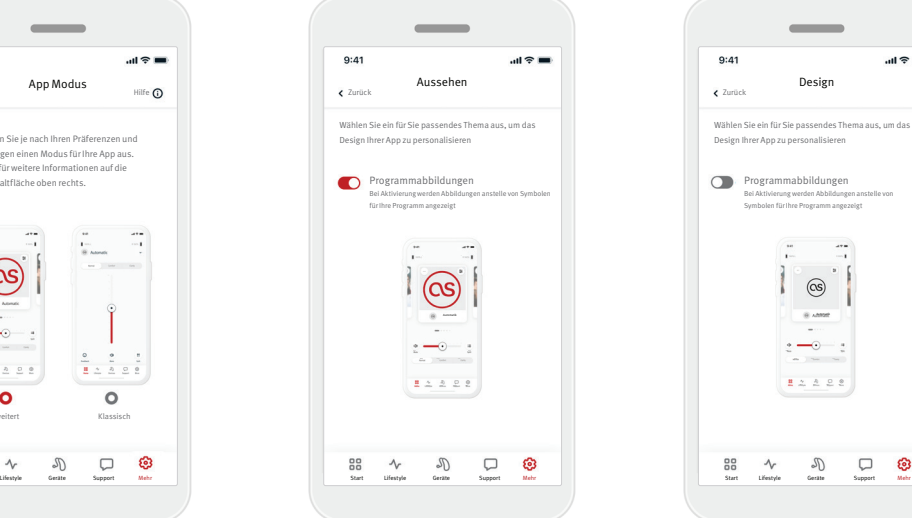

#### **Aussehen**

Design Ihrer App zu personalisieren

 $9:41$ 

 $\bullet$ 

Programmabbildungen

(OS

 $\Box$ 

 $\sim$ 

für Ihre Programm angezeigt

Drücken Sie auf die Umschalttaste, um in der App Abbildungen oder Symbole für Programme auszuwählen. Wählen Sie Abbildungen, wenn Sie lebhafte und farbenfrohe Bilder für die Programme bevorzugen.

Wählen Sie Symbole, wenn Sie ein weniger farbenfrohes Design für die Programme bevorzugen.

#### **Analytics**

Hier können Sie die Weitergabe Ihrer Nutzungsdaten aktivieren oder deaktivieren. Durch die Bereitstellung Ihrer Nutzungsdaten können wir neue Erkenntnisse gewinnen und so unsere Produkte und Dienstleistungen verbessern. Wir werden Ihre personenbezogenen Daten niemals an andere Parteien verkaufen. Dies haben wir auch in unserer Datenschutzbenachrichtigung festgehalten.

#### **Demo Modus**

Hier können Sie den Demo Modus aktivieren oder deaktivieren. Mit dem Demo Modus können Sie die App testen, ohne Ihre Hörgeräte zu verbinden.

#### **Rechtliche Informationen/Legal**

Hier finden Sie rechtliche und behördliche Informationen in Bezug auf die App.

HINWEIS: Die App ist in verschiedenen Sprachen verfügbar. Sie passt sich automatisch der Sprache des Betriebssystems auf Ihrem Telefon an. Wenn die Sprache Ihres Telefons nicht unterstützt wird, dann ist die Standardsprache Englisch.

#### **Konformitätserklärung**

Hiermit erklärt die Sonova AG, dass dieses Produkt die Anforderungen der Medizinprodukteverordnung (EU) 2017/745 erfüllt.

- $\overline{O}$  Sollten die Hörgeräte aufgrund eines ungewöhnlichen Störungsfeldes nicht reagieren, entfernen Sie sich von dem Störungsfeld. Aktivieren Sie Ihre Bluetooth-Funktion. Bluetooth muss für die Verbindung Ihrer Hörgeräte aktiviert sein. Sollten Ihre Hörgeräte nicht reagieren, stellen Sie bitte sicher, dass Ihre Hörgeräte eingeschaltet sind und der Akku nicht leer ist.
- $\overline{O}$  Anleitungen sind verfügbar unter: hansaton.com/user-guides im Adobe® Acrobat® PDF-Format. Um diese anzeigen zu können, muss der Adobe Acrobat Reader installiert sein. Sie können ihn auf Adobe.com herunterladen.
- Um eine kostenlose Printversion der Anleitung zu erhalten, kontaktieren Sie bitte Ihren lokalen HANSATON Vertreter. Die Kopie wird Ihnen innerhalb von 7 Tagen zugesandt.

#### **Beschreibung der Symbole**

CE 0459

Mit der CE-Kennzeichnung bestätigt die Sonova AG, dass dieses Produkt die Anforderungen der Medizinprodukteverordnung (EU) 2017/745 erfüllt. Die nach der CE-Kennzeichnung angegebenen Nummern beziehen sich auf die zertifi zierten Einrichtungen, die entsprechend der oben aufgeführten Verordnung herangezogen wurden.

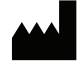

**MD** 

Zeigt den Hersteller des Medizinprodukts an, wie in der Verordnung (EU) 2017/745 über Medizinprodukte definiert.

Zeigt an, dass es sich bei dem Gerät um ein Medizinprodukt handelt.

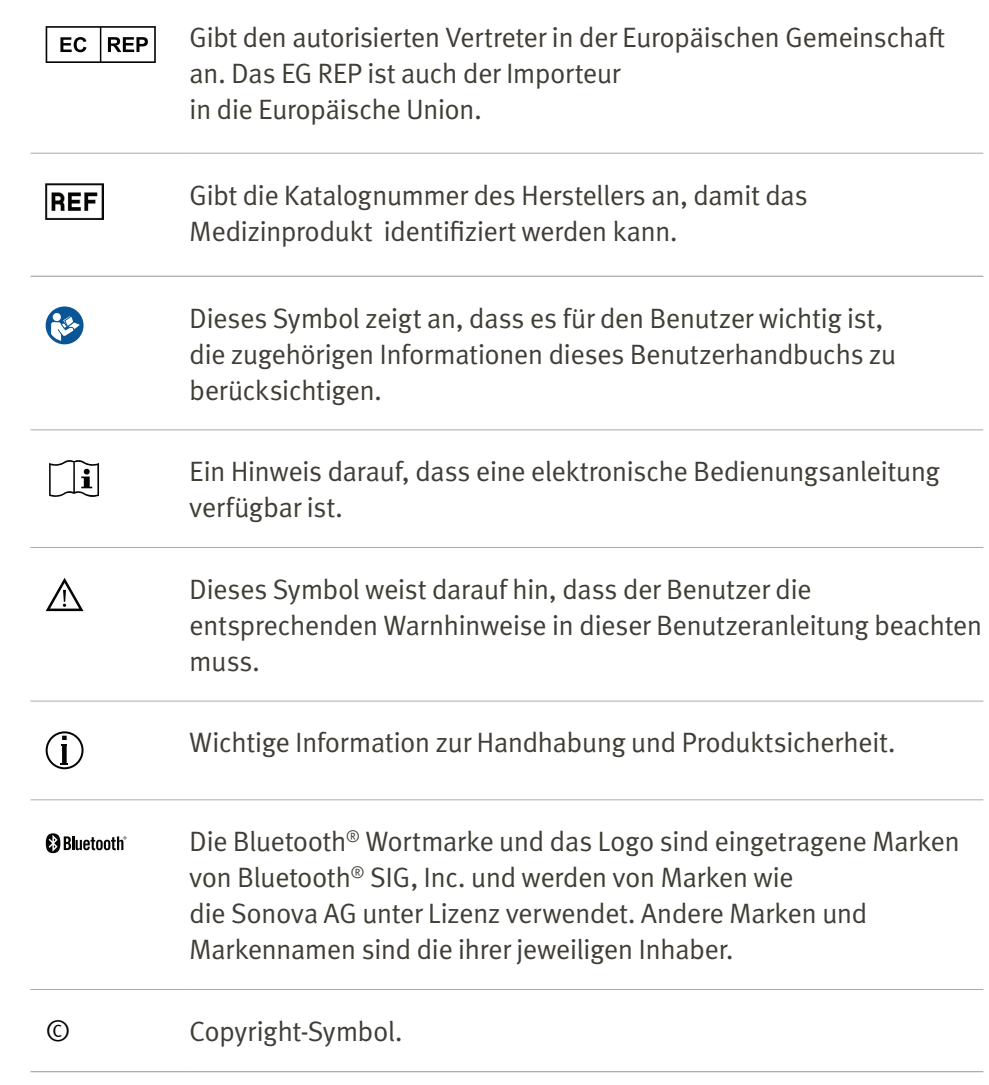

#### **Wichtige Sicherheitshinweise**

Bitte lesen Sie die relevanten Sicherheitshinweise und Informationen zu den Nutzungseinschränkungen auf den folgenden Seiten, bevor Sie die HANSATON stream remote App in Gebrauch nehmen.

#### Verwendungszweck

Sinn und Zweck der App ist die Auswahl, Anpassung und Speicherung bestehender Hörgerätefunktionen sowie die Gewährleistung des Zugriffs auf Statusinformationen sowie die Kommunikation zwischen Endbenutzer und Hörakustiker. Dies erfolgt kabellos und mithilfe von bildlichen Darstellungen.

#### Vorgesehene Kundengruppe

Die vorgesehene Kundengruppe für diese Lösung sind Endbenutzer (Laien) mit unilateralem und bilateralem, leicht- bis hochgradigem Hörverlust, die ein kompatibles Hörgerät tragen und den Komfort bei der Steuerung ihrer Hörgeräte über das Smartphone zu schätzen wissen. Die App ist für Benutzer ab 17 Jahren bestimmt. Die Tinnitus-Funktion ist für Kunden ab 18 Jahren bestimmt.

- Zielprofil
	- Alter ab 17 Jahren
- Besitzer eines Smartphones
- Benutzertyp
- Modern und selbstständig
- Benutzer eines Hörgeräts
	- Neukunden und erfahrene Benutzer
- Zielmarkt
	- International
- Kompatibel mit Hörgeräten mit Bluetooth®-Konnektivität

#### Vorgesehene Benutzergruppe

Die vorgesehen Benutzergruppe umfasst Personen mit Hörverlust, die ein kompatibles Gerät nutzen.

#### Vorgesehene medizinische Indikation

Bitte beachten Sie, dass die Indikationen nicht aus der App stammen, sondern von den kompatiblen Hörgeräten abhängen. Allgemeine klinische Indikationen für die Verwendung von Hörgeräten und der Tinnitus-Funktion sind:

- Vorliegen eines Hörverlusts;
	- Einseitig oder bilateral;
	- Schallleitungs- oder Schallempfindungsschwerhörigkeit oder beides;
	- Leicht- bis hochgradig:
- Vorhandensein von chronischem Tinnitus (nur für Hörgeräte mit Tinnitus-Funktion)

Schweregrad des Hörverlusts gemäß IEC 60118-15 "Akustik – Hörgeräte – Teil 15":

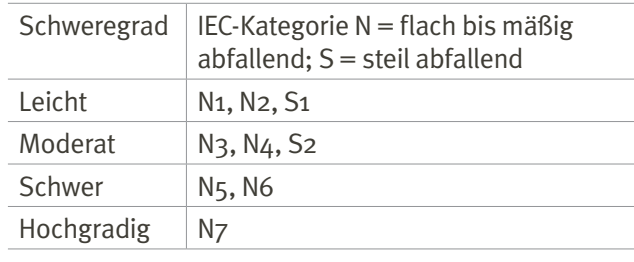

#### Vorgesehene medizinische Kontraindikationen

Bitte beachten Sie, dass die Kontraindikationen nicht aus der App stammen, sondern von den kompatiblen Hörgeräten abhängen. Allgemeine medizinische Ausschlusskriterien für die Verwendung von Hörgeräten und der Tinnitus-Funktion sind:

- Hörverlust liegt nicht im Anpassungsbereich des Hörgeräts (d. h. Verstärkung, Frequenzgang);
- Akuter Tinnitus
- Deformität des Ohres (d. h. verschlossener Gehörgang, fehlende Ohrmuschel)
- Neuraler Hörverlust (retrocochleäre Pathologien wie fehlender/nicht funktionsfähiger Hörnerv).

Die Hauptkriterien für die Überweisung eines Kunden an einen Arzt oder anderen Spezialisten zur medizinischen Einschätzung und/oder Behandlung lauten wie folgt:

- Sichtbare kongenitale oder traumatische Deformation des Ohrs;
- Akuter Ausfluss aus dem Ohr in den vorangegangenen 90 Tagen;
- Plötzlicher oder schnell voranschreitender Hörverlust auf einem oder beiden Ohren innerhalb der vorangegangenen 90 Tage;
- Akuter oder chronischer Schwindel;
- Audiometrische Differenz zwischen Luft- und Knochenleitung von mindestens 15 dB bei 500 Hz, 1000 Hz und 2000 Hz;
- Sichtbarer Nachweis einer signifikanten Cerumenansammlung oder eines Fremdkörpers im Gehörgang;
- Schmerzen oder Beschwerden im Ohr;

#### **Wichtige Sicherheitshinweise**

Bitte lesen Sie die relevanten Sicherheitshinweise und Informationen zu den Nutzungseinschränkungen auf den folgenden Seiten, bevor Sie die HANSATON stream remote App in Gebrauch nehmen.

- Abnormes Erscheinungsbild des Trommelfells und des Gehörgangs wie z. B.:
	- Entzündung des äußeren Gehörgangs;
	- Perforiertes Trommelfell;
	- Andere Auffälligkeiten, welche der Hörakustiker für ein medizinisches Anliegen hält.

Der Hörakustiker kann entscheiden, dass eine Überweisung nicht angemessen oder im besten Interesse des Kunden ist, wenn folgende Punkte zutreffen:

- Wenn es ausreichend Belege dafür gibt, dass die Erkrankung vollständig von einem medizinischen Spezialisten untersucht wurde und jede mögliche Behandlung erfolgt ist.
- Die Erkrankung hat sich seit der vorherigen Untersuchung und/oder Behandlung weder verschlechtert noch signifikant verändert.
- Hat sich der Kunde auf der Grundlage einer informierten und fachkundigen Entscheidung dazu entschieden, den Ratschlag, ein ärztliches Gutachten einzuholen, nicht anzunehmen, ist es zulässig, mit der Empfehlung passender Hörsysteme fortzufahren, sofern folgende Aspekte beachtet werden:
	- Die Empfehlung wird sich nicht nachteilig auf die Gesundheit oder das allgemeine Wohlbefinden des Kunden auswirken.
	- Die Unterlagen belegen, dass alle notwendigen Überlegungen zum Wohl des Kunden angestellt wurden.

Falls gesetzlich vorgeschrieben, hat der Kunde eine Verzichtserklärung unterschrieben, um zu bestätigen, dass die Überweisungsempfehlung nicht angenommen wurde und dass es sich um eine bewusste Entscheidung handelt.

#### Klinischer Nutzen

Die App an sich bietet keinen direkten klinischen Nutzen für den Endbenutzer, da der sonstige Nutzen zum größten Teil in Zusammenhang mit der Benutzerfreundlichkeit steht. Der klinische Nutzen ergibt sich ausschließlich durch die Verwendung der Hörgeräte. Die App bietet der vorgesehenen Benutzergruppe folgende Vorteile:

• Die Möglichkeit zur Anpassung und Speicherung von individuellen Hörgeräteeinstellungen, jedoch in einem begrenzten Rahmen wie bei der Erstanpassung vorgegeben, z. B. zur Erfüllung individueller Anforderungen. Dies kann zu einer Verbesserung des Hörkomforts sowie der Zufriedenheit mit den Hörgeräten in bestimmten Hörumgebungen beitragen (z. B. durch die Reduzierung unangenehmer Lautstärken in geräuschvollen Hörumgebungen).

#### Nebenwirkungen

Bitte beachten Sie, dass die Nebenwirkungen nicht aus der App stammen, sondern von den kompatiblen Hörgeräten abhängen. Physiologische Nebenwirkungen von Hörgeräten wie Tinnitus, Schwindel, Cerumenbildung, zu viel Druck, Schwitzen oder Feuchtigkeit, Blasen, Juckreiz und/oder Ausschlag,

Gefühl von verstopften Ohren oder Völlegefühl und deren Folgen wie Kopf- und/oder Ohrenschmerzen können von Ihrem Hörakustiker behoben oder reduziert werden.

Herkömmliche Hörsysteme können Kunden höheren Geräuschpegeln aussetzen, was zu einer Verschiebung der Schwellenwerte im durch Gehörtrauma betroffenen Frequenzbereich führen kann.

#### Nutzungsbeschränkung

Die Nutzung der App ist auf die Fähigkeiten des kompatiblen Geräts bzw. der kompatiblen Geräte beschränkt.

Jegliche schwerwiegende Vorfälle in Zusammenhang mit dieser App müssen dem Herstellervertreter und der zuständigen Behörde am Aufenthaltsort gemeldet werden. Ein schwerwiegendes Vorkommnis ist ein Vorkommnis, das direkt oder indirekt eine der nachstehenden Folgen hatte oder haben könnte:

- a. Tod eines Patienten, eines Anwenders oder einer anderen Person
- b. Vorübergehende oder dauerhafte schwerwiegende Verschlechterung des Gesundheitszustandes eines Patienten, Anwenders oder einer anderen Person

c. Ernsthafte Gefahr für öffentliche Gesundheit Um ein unerwartetes Betriebsverhalten oder Vorkommnis zu melden, wenden Sie sich bitte an den Hersteller oder dessen Vertreter.

#### **Wichtige Sicherheitshinweise**

Bitte lesen Sie die relevanten Sicherheitshinweise und Informationen zu den Nutzungseinschränkungen auf den folgenden Seiten, bevor Sie die HANSATON stream remote App in Gebrauch nehmen.

#### Sicherheitshinweis

Patienteninformationen sind private Informationen und ihr Schutz ist wichtig:

- Stellen Sie sicher, dass die Smartphones auf dem aktuellen Stand und die neuesten Sicherheitsaktualisierungen des Betriebssystems installiert sind.
- Aktivieren Sie automatische Aktualisierungen.
- Stellen Sie sicher, dass die neueste Version der App installiert ist.
- Verwenden Sie nur originale Sonova Apps aus den offiziellen App-Stores für Ihre Hörgeräte.
- Installieren Sie nur vertrauenswürdige Apps aus den offiziellen App-Stores.
- Verwenden Sie starke Passwörter und bewahren Sie Ihre Anmeldedaten sicher auf.
- Nutzen Sie zur Entsperrung Ihres Telefons eine PIN und/oder biometrische Daten (z. B. Fingerabdruck, Gesichtserkennung). Stellen Sie außerdem ein, dass Ihr Telefon automatisch nach mehreren Minuten der Inaktivität gesperrt wird.
- Achten Sie darauf, dass die installierten Apps nur über die erforderlichen Berechtigungen verfügen.
- Starten Sie nach Möglichkeit keine Bluetooth®-Kopplung Ihrer Hörgeräte im öffentlichen Raum. Dadurch besteht das Risiko eines unerwünschten Eingriffs durch Dritte. Wir empfehlen Ihnen, die Bluetooth®-Kopplung zu Hause durchzuführen.
- Verwenden Sie KEIN per Jailbreak modifiziertes oder gerootetes Telefon. Achten Sie stets auf den Schutz Ihrer Daten. Bitte beachten Sie, dass diese Liste nicht vollständig ist.
- Bei der Übertragung von Daten über unsichere Kanäle, senden Sie entweder anonymisierte Daten oder verschlüsseln Sie diese.
- Schützen Sie die Datensicherungen Ihres Smartphones nicht nur vor Datenverlust, sondern auch vor Diebstahl.
- Entfernen Sie alle Daten von Smartphones, die Sie nicht länger nutzen oder entsorgen möchten.

#### Softwarepflege

Wir beobachten ständig das Feedback des Marktes. Falls Sie Probleme mit der neuesten Version der App haben, wenden Sie sich bitte an Ihren lokalen Vertreter und/oder hinterlassen Sie Ihr Feedback im App Store oder Google Play Store.

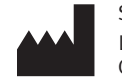

Sonova AG Laubisrütistrasse 28 CH-8712 Stäfa, Switzerland

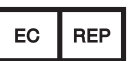

Importeur in der Europäischen Union: Sonova Deutschland GmbH Max-Eyth-Str. 20 70736 Fellbach-Oeffingen, Deutschland

www.hansaton.com

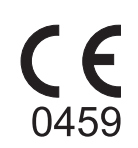

029-6852-01 V1.00/2023-12/cz @ 2023 Sonova AG oder ihre Tochtergesellschaften. All rights reserved.